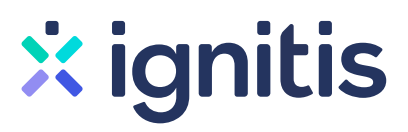

# Pratęsti planą savitarnoje e.ignitis.lt – paprasta!

## Instrukcija, kaip tai padaryti.

#### 1 žingsnis

Pagrindiniame savitarnos e.ignitis.lt lange spauskite "**Keisti**".

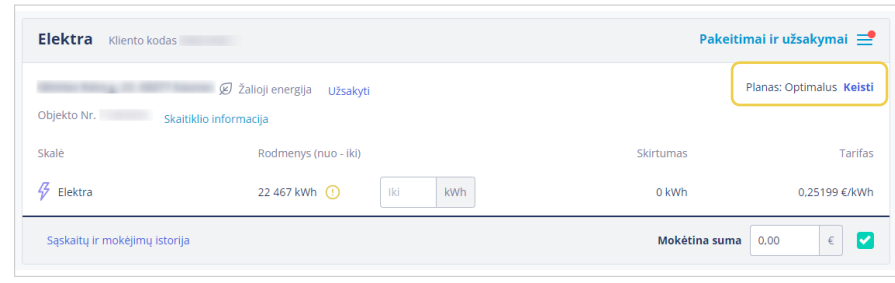

#### 2 žingsnis

Atsidariusiame lange jūs matote: **Plano keitimas** 1 Laiko zonų skaičių, jo keisti negalėsite. 2 Šiame laukelyje nurodykite suvartojamos elektros kiekį. Jei turite dvi laiko zonas, nurodykite proporcijas, kiek apytikriai elektros suvartojate dieną ir Pasirinkite planą šiam obiektui: kiek naktį. 3 Toliau spauskite mygtuką "Skaičiuoti Jūsu elektros skaitiklis yra: kainą". Kiek energijos vidutiniškai  $\frac{1}{150}$ suvartojate?

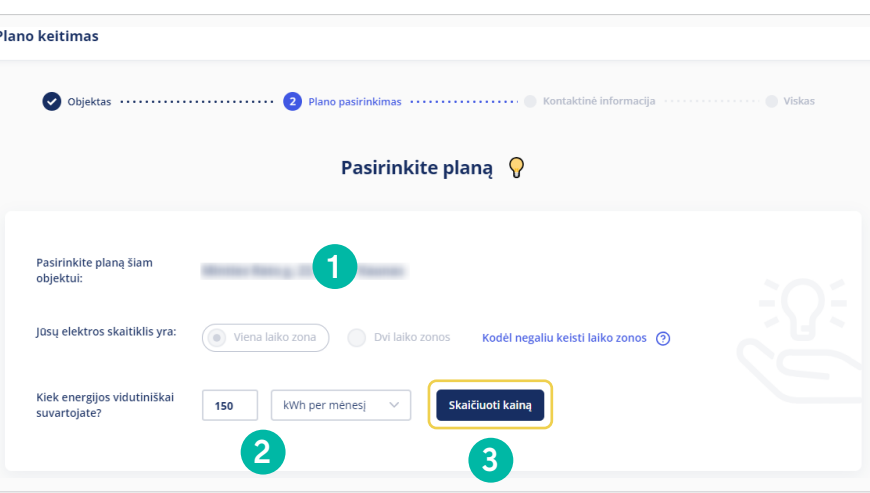

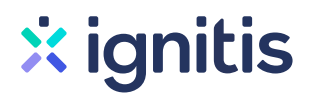

#### 3 žingsnis

Atsidariusiame lange matysite jums **Plano keitimas** rekomenduojamą elektros energijos planą. Pasirinkite sutarties sąlygas: 1 Pasirinkite tiekimo kainos fiksavimo Pasirinkite planą Q terminą. Keičiantis fiksavimo trukmei, kinta ir galutinė kaina pateikiama Optimalus<br>75,71 Eur/me l<mark>šmanus</mark><br>37.86 Eur*ino* Jūsų skaitiklis: Viena laiko zona - Suvartojimas: 150 kWh  $\oslash$  Keisti  $\mathbb{R}$ skaičiuoklėje. Pasirinktas planas<br>**Minimalus**  $\odot$ 2 Pasirinkite plano įsigaliojimo datą. Pasirinkite sutarties sąlygas 17,03 Eur/mén. 3 Jei norite, kad jums būtų tiekiama A Pasirinkite, kuriam laikui norite užfiksuoti elektros kainą? p<br>Prognozuojama suma žalioji elektros energija – aktyvuokite Rinkitės kainos fiksavimą ilgesniam laikotarpiui, jei mėgstate stabilumą ir garantijas. Plačiau mygtuką. .<br>Galutinė kaina 0,114 Eur/kWh .<br>Planas įsigalios: 2024-01-01<br>Fiksuota kaina: 8 mėn.  $\begin{array}{c} 1 \\ 2 \end{array}$  $\mathbf{1}$ 12 měn. fiksuota kaina 4 Toliau spauskite mygtuką "Keisti planą". .<br>Keisti planą 24 mėn. fiksuota kaina 48 mėn. fiksuota kaina **自** Elektros tiekimo pradžia Kurį variantą rinktis? Plačiau Kuo greičiau Nuo 2024-01-01  $\overline{2}$  $\mathcal{G}$  Žalioji energija Nepasirinkta $\begin{pmatrix} 1 \\ 2 \end{pmatrix}$ 3 Nebrangu ir naudinga. Plačiau

#### 4 žingsnis

Pasitikrinkite, ar teisingai nurodyti jūsų kontaktiniai duomenys bei dar kartą peržiūrėkite pasirinkto plano informaciją. Spauskite mygtuką "Užsakyti".

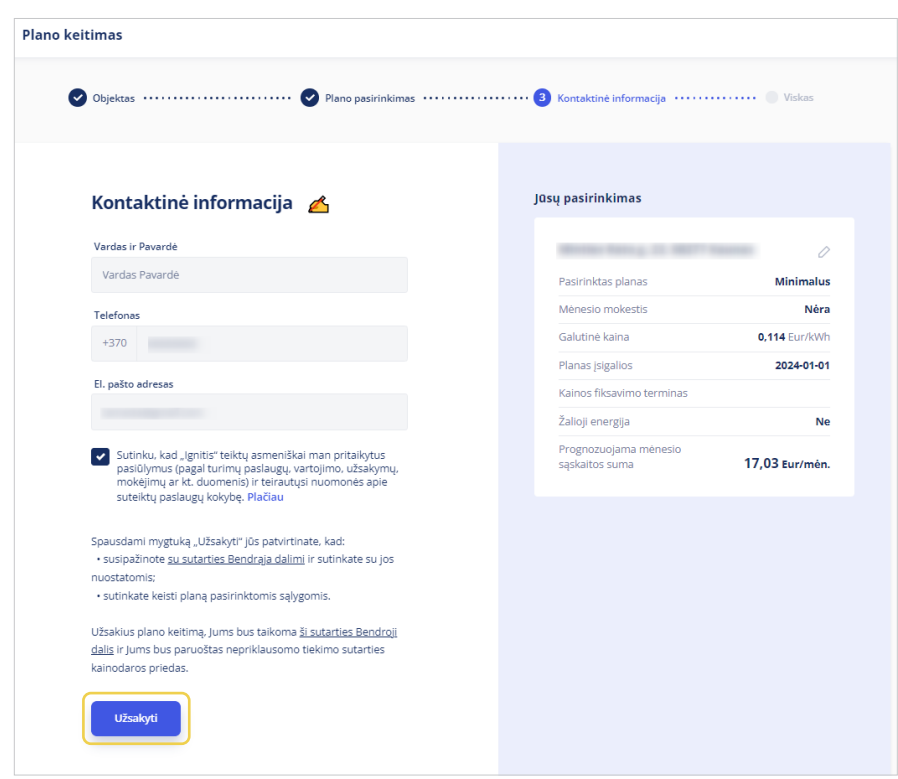

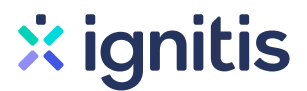

### 5 žingsnis

Jūsų "Ignitis" planas sėkmingai pratęstas!

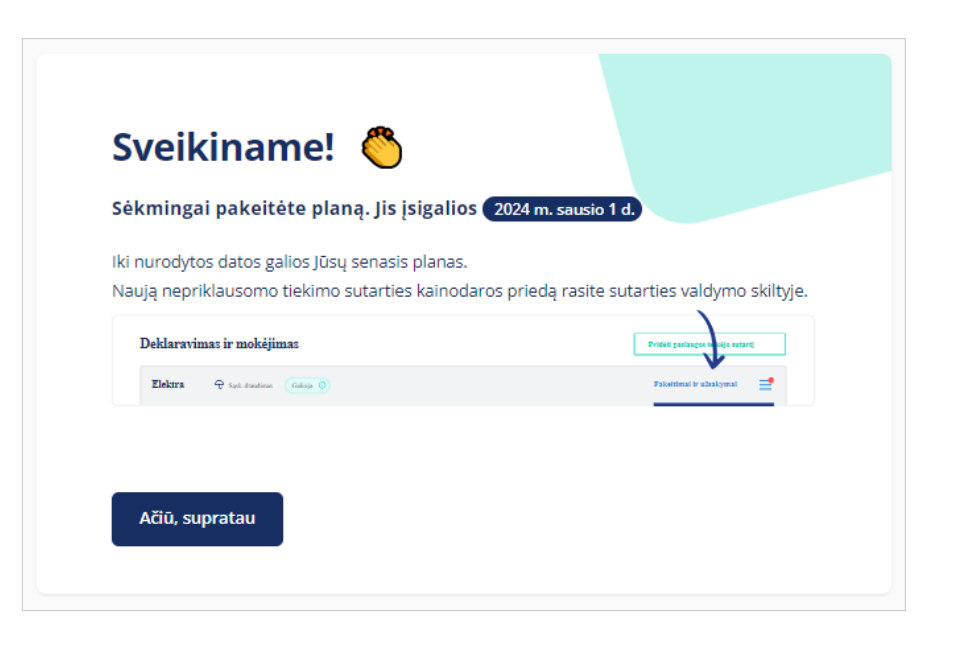